#### 系統需求

- IBM 或 100% PC 相容之 Intel Pentium® III 650MHz 或 AMD Athlon 650MHz 以上的 處理器
- 支援 AGP 3.0 以上規格的 AGP 插槽
- Win<sup>®</sup> 98/98SE / Win<sup>®</sup> 2000 / Win<sup>®</sup> ME / Win<sup>®</sup> XP 作業系統
- 64MB 以上的記憶體
- 50MB 以上的可用硬碟空間
- CD-ROM 或 DVD-ROM 光碟機

# 日錄

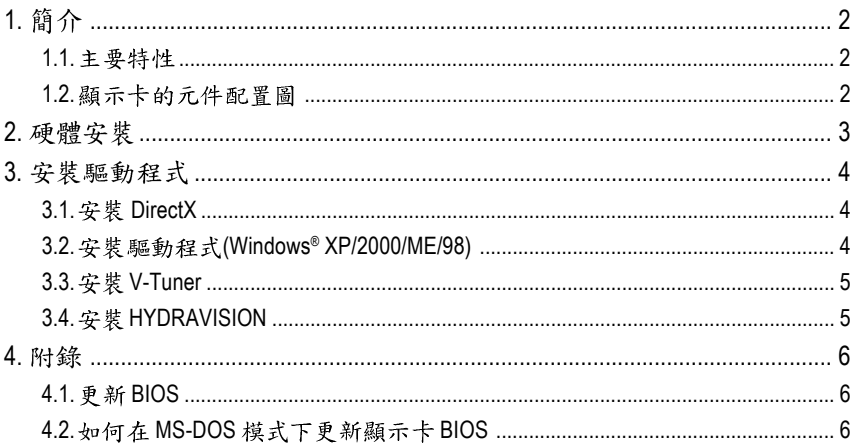

## 1. 簡介

#### **1.1.**

- 採用 ATi RADEON 9250 視覺處理晶片核心技術。
- 支援 AGP 8X 顯示卡匯流排規範。
- 支援 DirectX 8.1 規格。
- 採用 128MB DDR 高效能 3D 繪圖顯示記憶體。
- 支援 TV-Out 及 D-Sub 整合式視訊輸出。
- 支援 DVI-D 數位介面輸出。

## **1.2.**

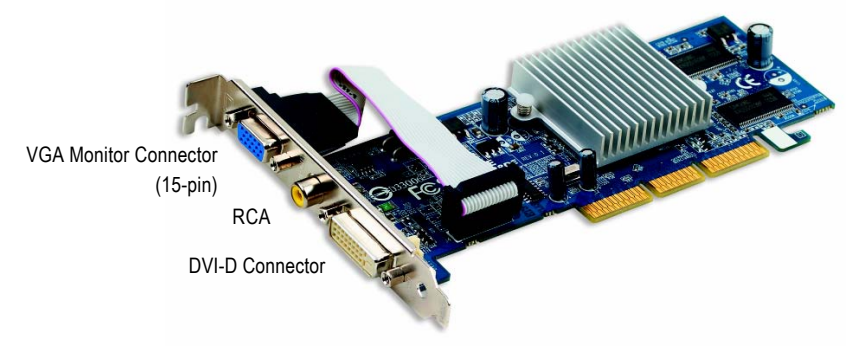

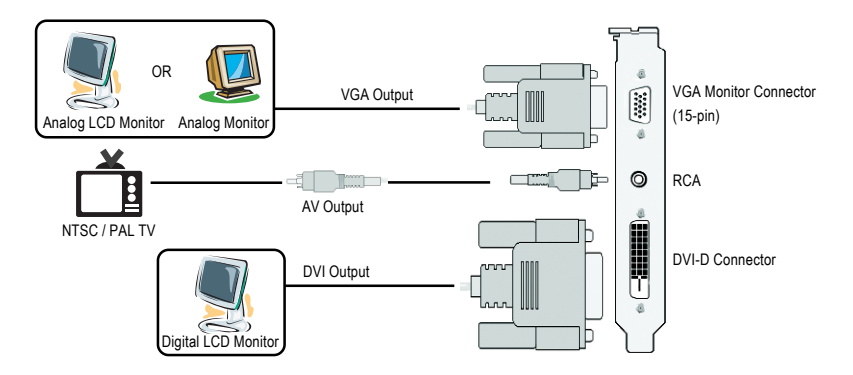

### 2. 硬體安裝

準備好您的電腦及顯示卡,開始安裝您的顯示卡:

1. 從防靜電的包裝袋中將您的顯示卡拿出來。 將顯示卡很小心並且很確實的插入AGP插槽  $\dot{\Psi}$ 。 \* 請務必確認顯示卡上的金屬接點有很確實 的與AGP插槽接觸在一起。

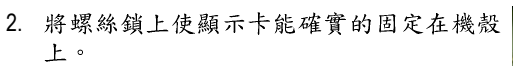

3. 將您機器的外殼重新裝上,並將螢幕的接腳 插頭插在顯示卡上的螢幕接頭。

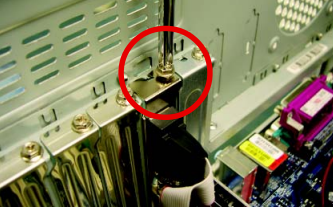

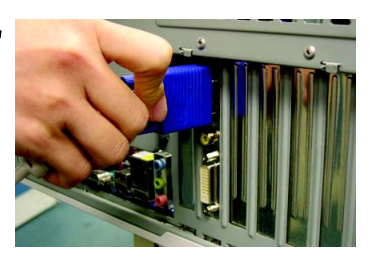

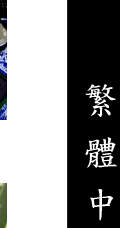

文

## **3.**

#### **3.1. DirectX**

安裝 Microsoft DirectX 可充分運用 3D 繪圖晶片硬體的加速功能以促使 Windows® 98/98 SE 或 Windows® 2000/ME/XP 達到更好的 3D 效能。

在 Windows® 98/98 SE 或 Windows® 2000/ME/XP 系統下您必須先安裝 DirectX, 才能支援軟體 MPEG 播放功能。

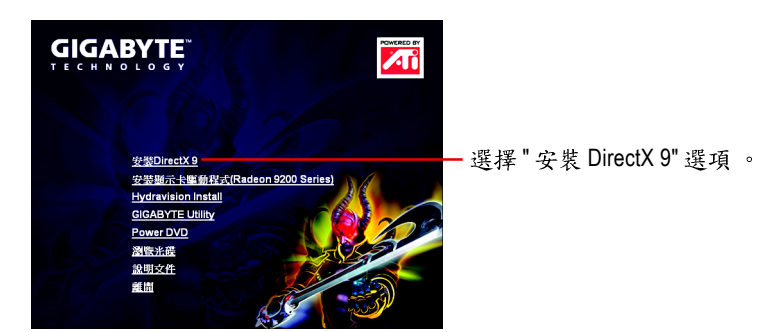

#### **3.2. (Windows® XP/2000/ME/98)**

請將我們所附的驅動程式安裝光碟片放入您的光碟機中,接著您將會看到我們所 為您設計的AUTORUN 書面。如果沒有出現這個書面, 您只要執行 "D:\setup.exe"就 可以看到這個畫面了。(我們假設光碟機代號為D:)

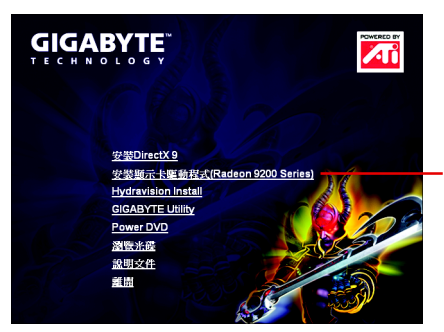

選擇"安裝顯示卡驅動程式(Radeon 9200 Series)" 選項安裝顯示卡驅動程 式。

# 繁 體  $\dot{\varphi}$ 文

#### **3.3. V-Tuner**

V-Tuner提供調整顯示卡引擎與記憶體工作頻率(Core Clock及Memory Clock)的功能。

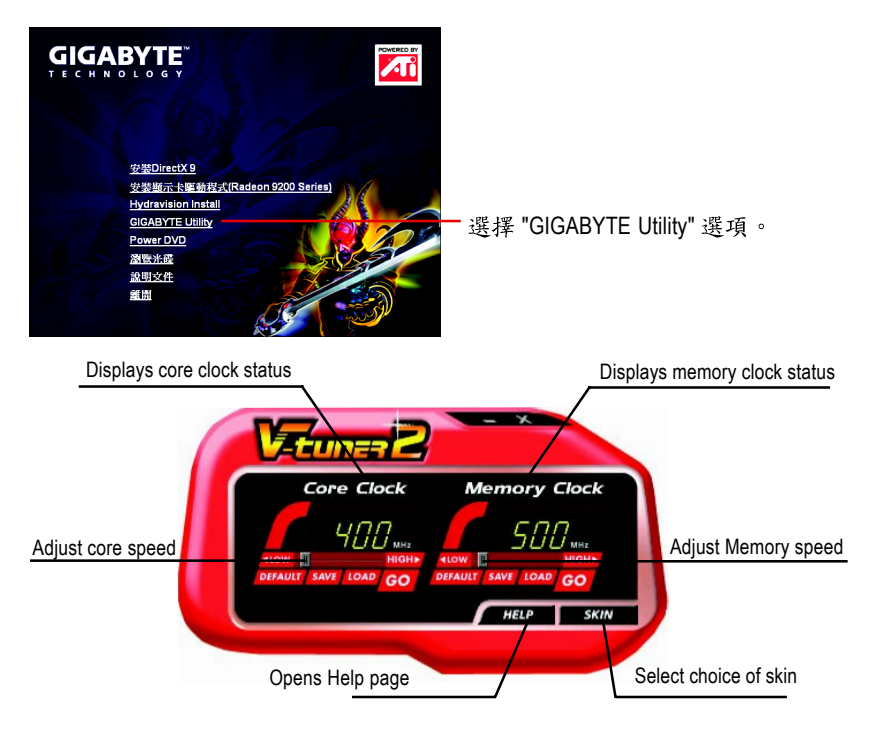

#### **3.4. HYDRAVISION**

選擇 "Hydravision Installation" 選項來安裝 HYDRAVISION。

HydraVision是管理多個顯示器及桌面的軟體套件。即使您只有使用一個顯示器,仍 然可以使用 Hydravision 來調整桌面的設定,以便管理漸增的資訊量及改善工作效 率。Hydravision 提供了許多功能:使用者定義的熱鍵,可調整的顯示效果,應用 程式個別的顯示設定…等。

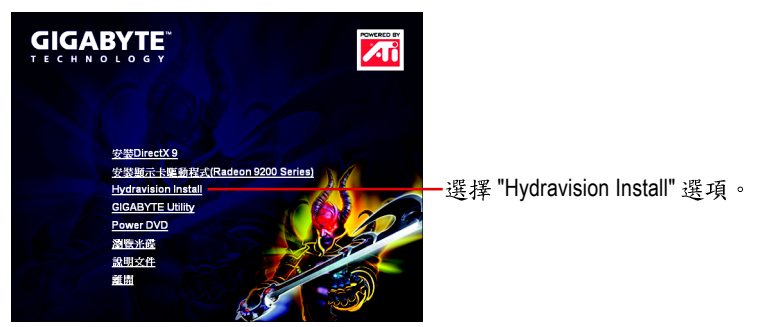

### **4.**

#### **4.1. BIOS**

1. 請從技嘉科技網站下載符合您顯示卡型號的新版 BIOS 壓縮檔或是與此顯示卡 的經銷商洽詢。此壓縮檔包含了一個可在 MS-DOS 模式下執行 BIOS 更新的工 具。

#### **4.2.** 如何在 MS-DOS 模式下更新顯示卡 BIOS

- 1. 將所下載的VGA BIOS 壓縮檔解壓縮到硬碟或軟碟機磁片。以下步驟以存至A 軟碟機之磁片為例。
- 2. 重新啟動您的電腦到 MS-DOS 模式。若作業系統為 Windows XP / 2000, 則需準 備一張可開機的磁片,方可進入MS-DOS模式。
- 3. 在DOS模式下切换命令列路徑到檔案所在位置,例:A:\>。
- 4. 若您需先備份現有 BIOS 檔, 請在 A:\>後輸入 BIOS 更新工具檔名 -s BIOS 檔名 **(例: gvf13 -s r925128de.f1) 並按 Enter** 。
- 5. 更新 BIOS 時,請在 A:\>後輸入 BIOS 更新工具檔名 -p BIOS 檔名(例: gvf13 -p **r925128de.f2)** 並按 Enter 。
- 6. 更新結束後請重新啟動您的雷腦,以便宗成更新VGA BIOS之步驟。